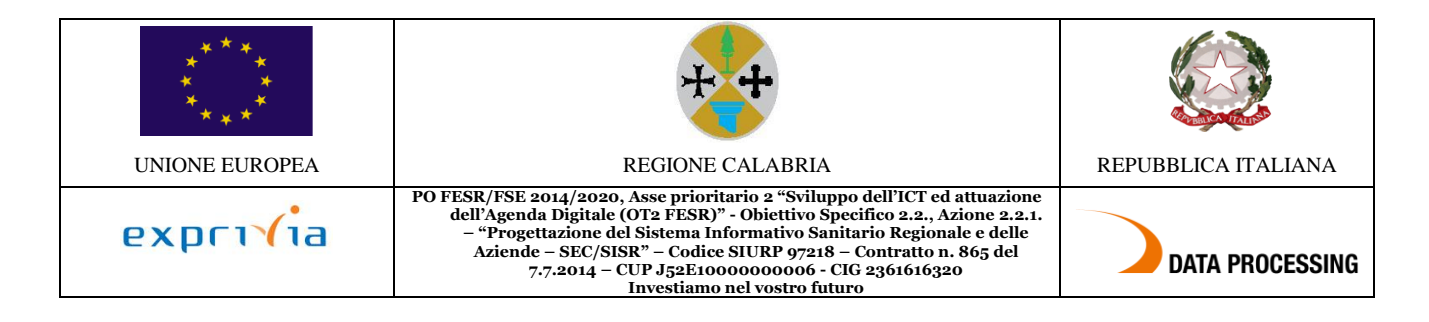

# **Indice dei Contenuti**

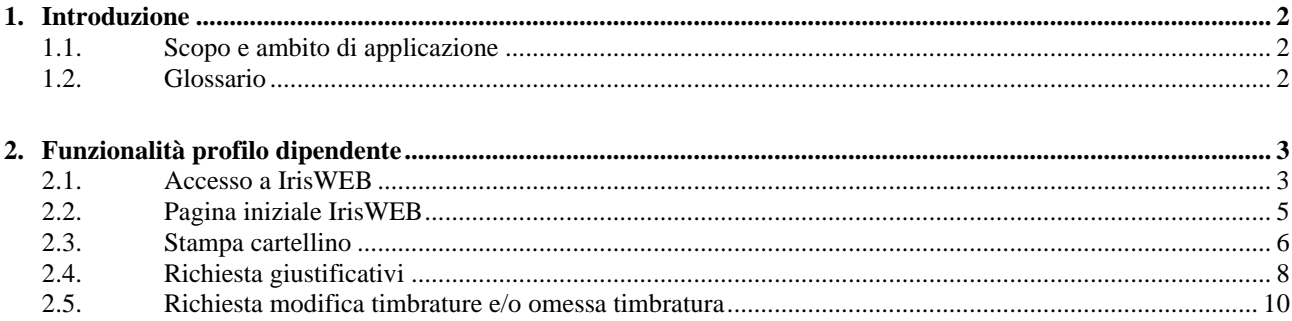

# Indice delle figure

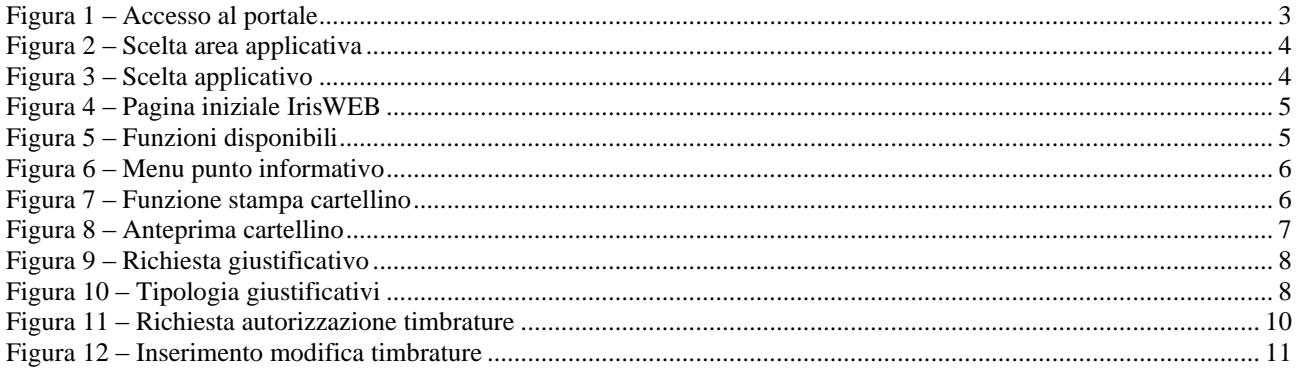

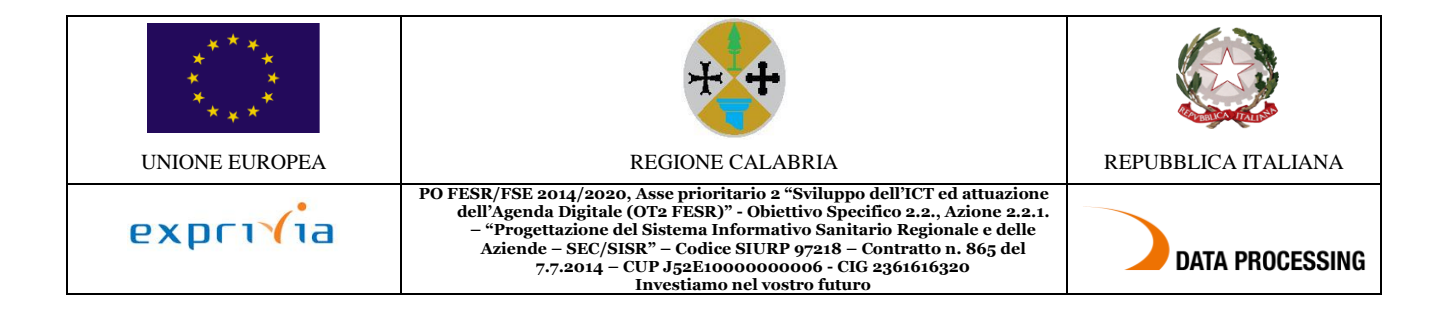

## <span id="page-1-0"></span>**1. Introduzione**

### <span id="page-1-1"></span>**1.1. Scopo e ambito di applicazione**

Scopo del presente documento è di:

- definire il contesto dell'applicativo IrisWEB
- descrivere le modalità di interazione tra dipendenti, responsabili e il sistema
- fornire una guida operativa per l'utente, sia per il profilo dipendente che per il profilo responsabile

La finalità del presente documento è fornire all'utente una guida per l'uso del sistema IrisWEB.

Si segnala che nell'illustrazione della guida, per riservatezza, i dati anagrafici (nome, cognome, matricola, badge, ecc..) sono stati opportunamente mascherati e troncati per evitare qualsiasi associazione con nominativi reali.

Il manuale si compone delle seguenti sezioni:

- descrizione della componente e della struttura
- istruzioni per eseguire le funzionalità relative al dipendente
- istruzioni per eseguire le funzionalità relative al responsabile/autorizzatore

### <span id="page-1-2"></span>**1.2. Glossario**

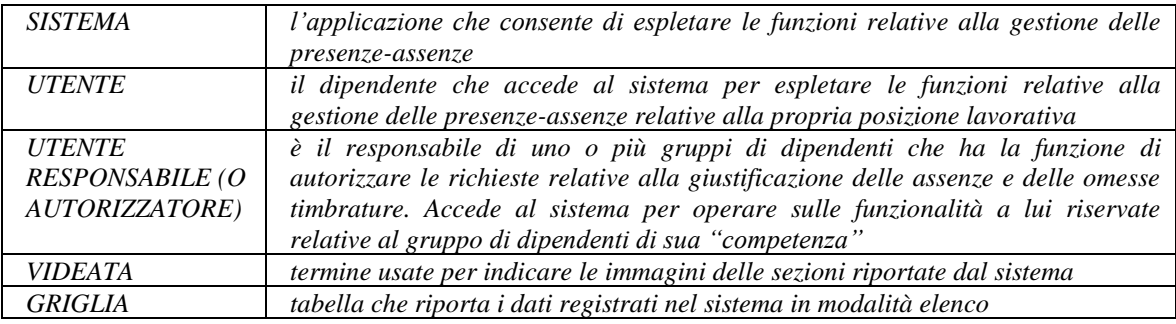

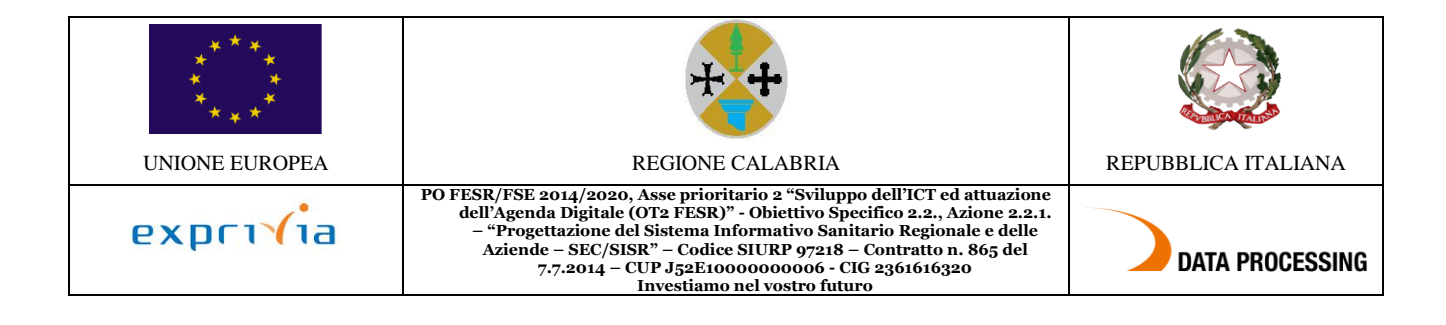

# <span id="page-2-0"></span>**2. Funzionalità profilo dipendente**

Seguendo una logica di navigazione funzionale di seguito verranno descritte le singole sezioni e spiegati i relativi campi e comandi.

## <span id="page-2-1"></span>**2.1. Accesso a IrisWEB**

Dalla propria postazione di lavoro o comunque da qualsiasi postazione con accesso ad Internet si dovrà digitare nel browser utilizzato, il seguente indirizzo:

#### **[http://portale.sisr.regione.calabria.it](http://portale.sisr.regione.calabria.it/)**

Si consiglia di salvare il collegamento nei Preferiti per evitare di dover riscrivere l'indirizzo ad ogni accesso.

Cliccando sul pulsante Accedi indicato dalla freccia rossa, vengono richiesti Username (corrisponde al proprio codice fiscale) e Password di autenticazione, inseriti i dati con il pulsante Login si accede al sistema.

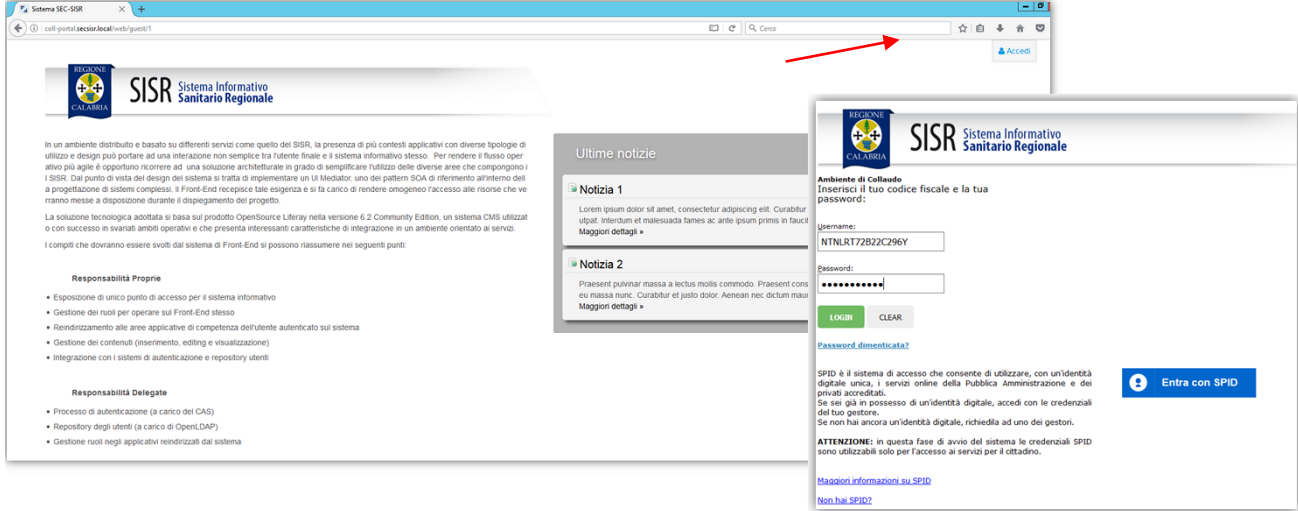

**Figura 1 – Accesso al portale**

<span id="page-2-2"></span>Selezionare tra i siti disponibili l'azienda di appartenenza e successivamente tra le Applicazioni disponibili selezionare Portale Risorse Umane.

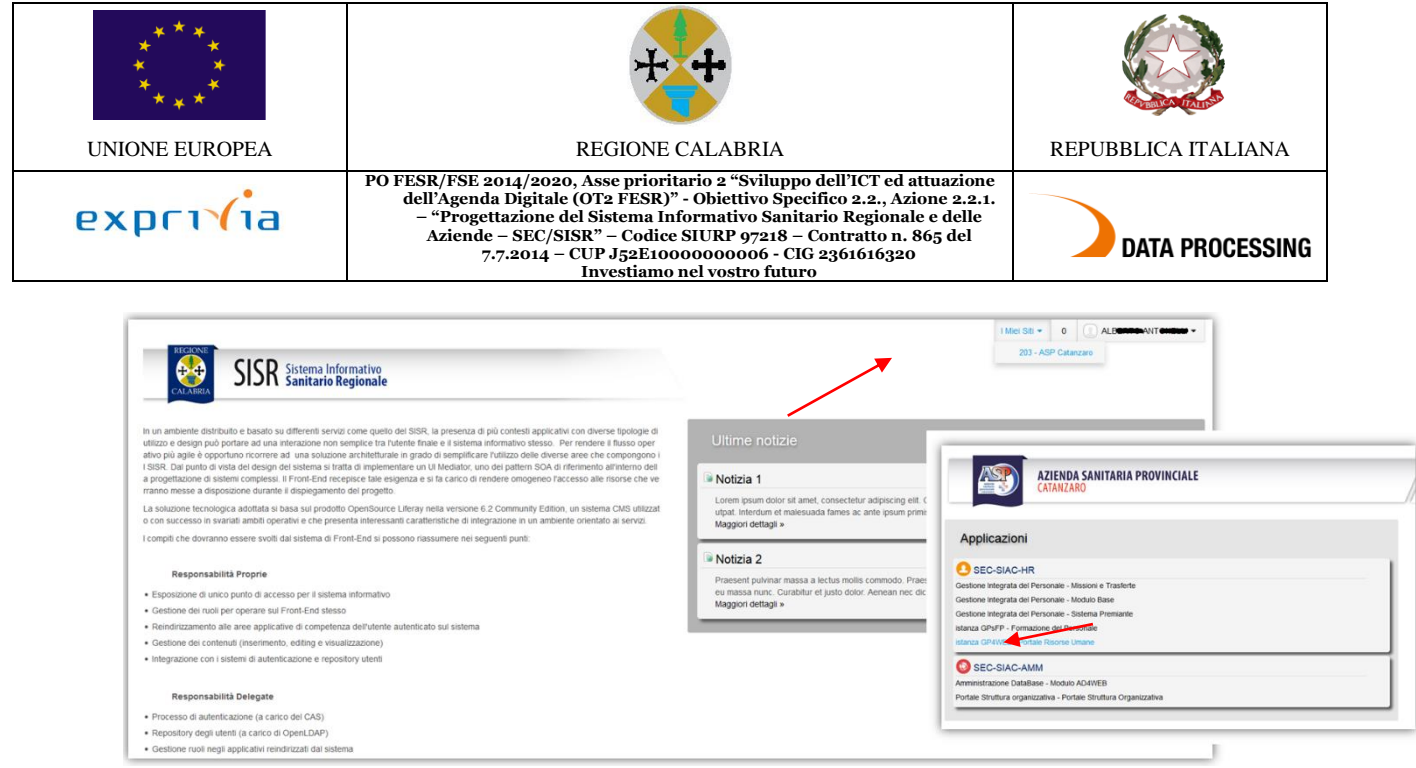

**Figura 2 – Scelta area applicativa**

<span id="page-3-0"></span>Si accede all'area applicativa della gestione Risorse Umane, da qui selezionare Sportello e successivamente Rilevazione Presenze e in ultimo Rilevazione Presenze Iris Web.

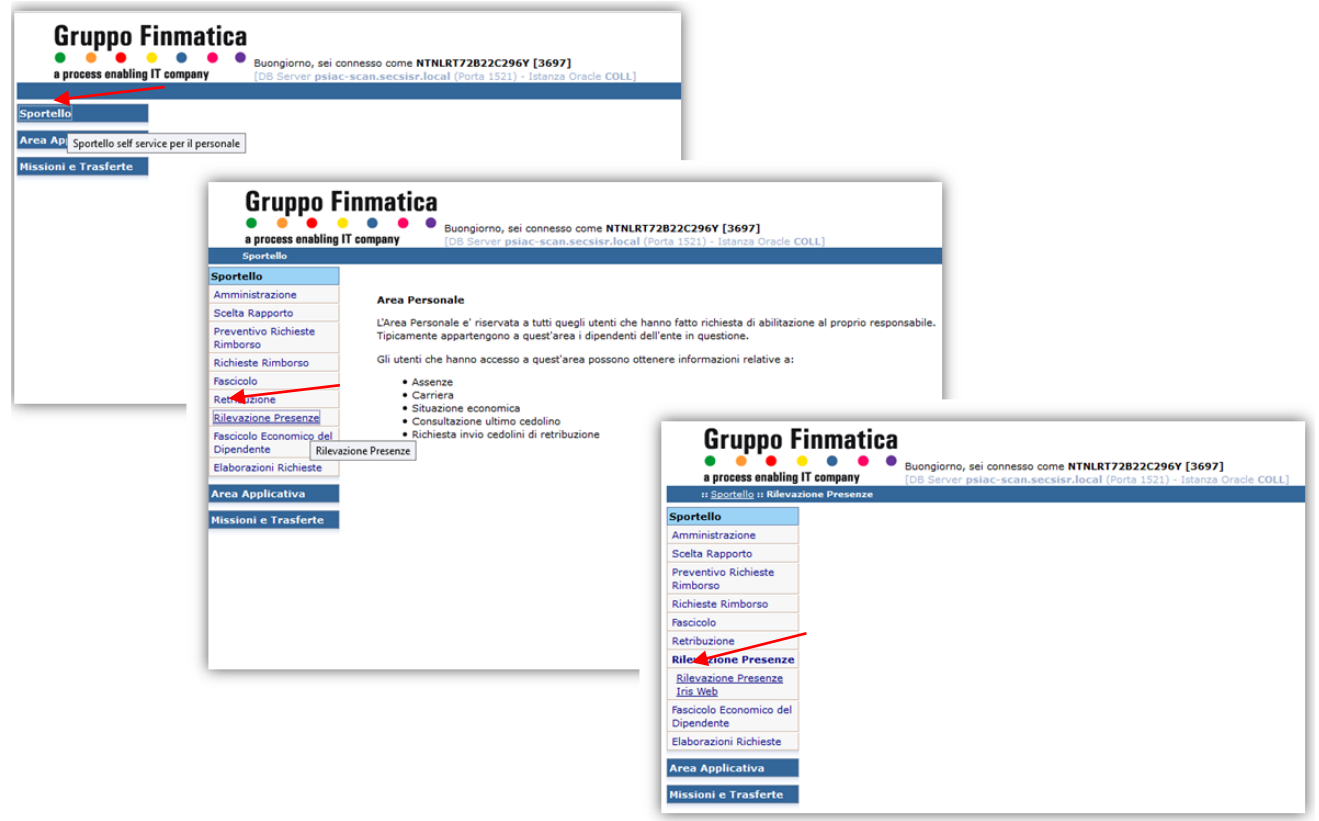

**Figura 3 – Scelta applicativo**

<span id="page-3-1"></span>Comparirà quindi la prima videata della rilevazione presenze IrisWEB.

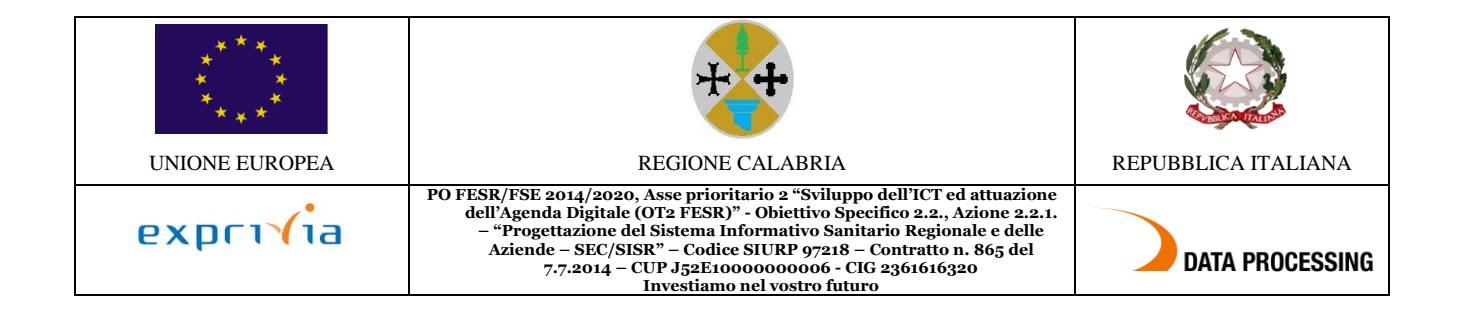

## <span id="page-4-0"></span>**2.2. Pagina iniziale IrisWEB**

| <b>STATISTICS</b><br>IRIS. | <b>IrisWEB</b>    | mondoedo<br>(W002) Elenco anagrafe  |             |                                  |     |                                     |                   |  |
|----------------------------|-------------------|-------------------------------------|-------------|----------------------------------|-----|-------------------------------------|-------------------|--|
| $\circ$                    | PUNTO INFORMATIVO | GESTIONE SICUREZZA<br>$\rightarrow$ |             |                                  |     |                                     | $\bullet$         |  |
| $\mathbf{B}$               | ්                 |                                     |             |                                  |     |                                     |                   |  |
| Elenco anagrafe            |                   |                                     |             |                                  |     |                                     |                   |  |
|                            |                   |                                     |             | ELENCO PERSONALE                 |     |                                     | Record 1 - 1 di 1 |  |
|                            | <b>COGNOME</b>    |                                     | <b>NOME</b> | <b>BADGE</b><br><b>MATRICOLA</b> |     | <b>CONTRATTO</b><br><b>PARTTIME</b> |                   |  |
| DIPENDENTE                 |                   | PROVA                               | 99999       |                                  | PAL | TP.                                 |                   |  |
|                            |                   |                                     |             |                                  |     |                                     |                   |  |

**Figura 4 – Pagina iniziale IrisWEB**

<span id="page-4-1"></span>Il dipendente visualizzerà una griglia con i sui dati anagrafici e avrà a disposizione le seguenti funzionalità:

- 1. Stampa cartellino
- 2. Richiesta giustificativi
- 3. Richiesta modifica timbrature e/o omessa timbratura

A queste funzionalità si potrà accedere in due modalità equivalenti. Sarà quindi l'utente a scegliere quella che gli è più adatto a seconda delle proprie abitudini.

#### **Accesso "veloce"**

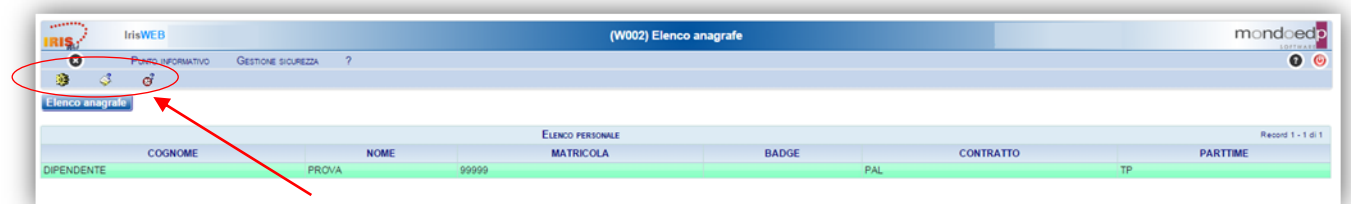

**Figura 5 – Funzioni disponibili**

<span id="page-4-2"></span>I comandi che permettono di accedere "immediatamente" alle funzionalità sono quelli indicati dalla freccia e sono identificati da un'icona:

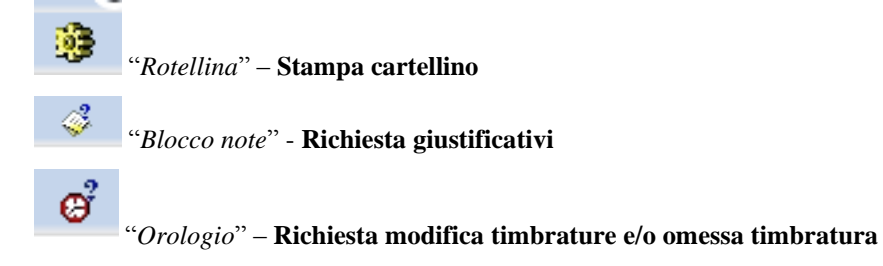

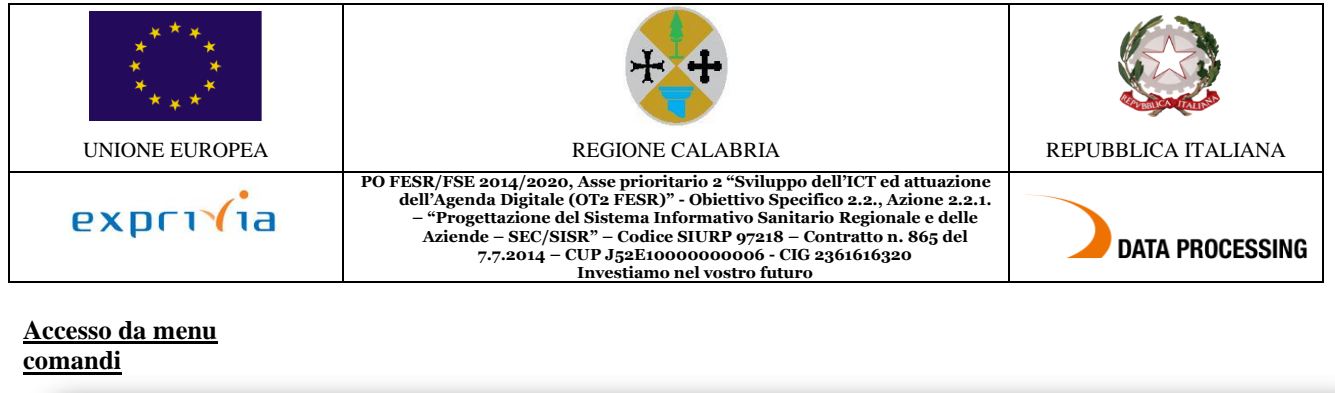

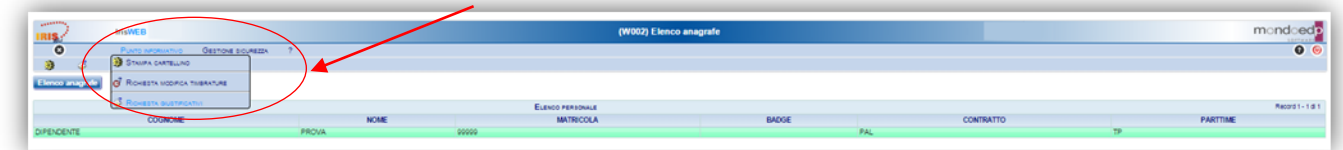

**Figura 6 – Menu punto informativo**

<span id="page-5-1"></span><span id="page-5-0"></span>Il menu è disponibile, in alto a sinistra, dalla voce *Punto informativo* e fornisce le stesse funzionalità descritte prima.

## **2.3. Stampa cartellino**

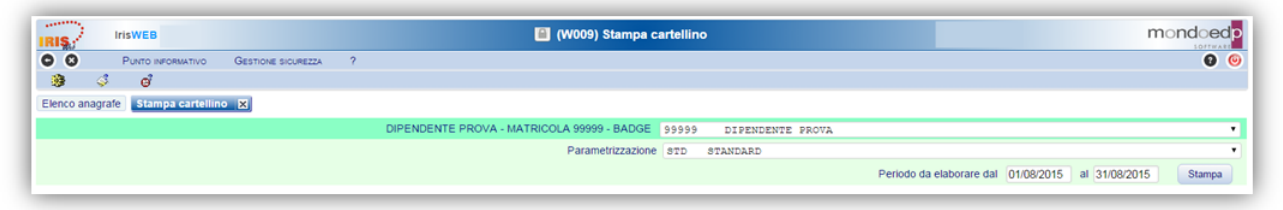

**Figura 7 – Funzione stampa cartellino**

<span id="page-5-2"></span>Nella videata sono disponibili alcuni campi di selezione:

#### *Dipendente*

Contiene il Nome e il Cognome del dipendente e il suo numero di matricola.

#### *Parametrizzazione*

Indica il nome della tipologia di stampa cartellino che si intende utilizzare: saranno disponibili solo i modelli previsti per la figura lavorativa del dipendente.

#### *Periodo da elaborare dal ... al*

Indica il periodo per cui si vuole effettuare la stampa del cartellino. Normalmente è un mese intero, ma si può stampare anche una porzione di mese (per controlli orari su periodi ridotti es. sulla settimana) o anche più mesi, in quest'ultimo caso verranno stampati più cartellini, uno per ogni mese.

Stampa

Per mezzo del tasto "*Stampa*" si manda in esecuzione la stampa del cartellino.

Si otterrà l'anteprima in PDF nella forma seguente:

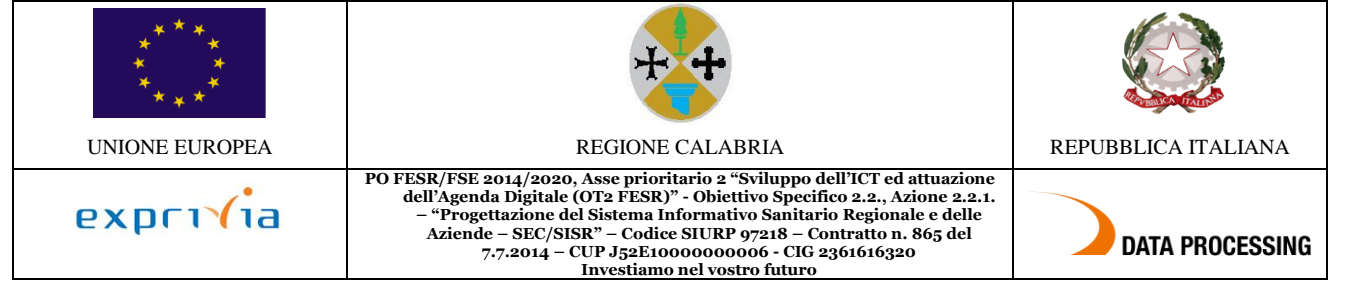

|                  | 07/08/2015 10.57                           |                                             |                 |                |          |                         |                   | $\mathcal{I}_1$ |
|------------------|--------------------------------------------|---------------------------------------------|-----------------|----------------|----------|-------------------------|-------------------|-----------------|
|                  |                                            | RILEVAZIONE DEL MESE DI AGOSTO 2015         |                 |                |          |                         |                   |                 |
|                  | <b>BADGE:</b>                              | <b>DIPENDENTE</b>                           | <b>PROVA</b>    |                |          |                         | <b>MATRICOLA:</b> | gggga           |
|                  |                                            |                                             |                 |                |          |                         |                   |                 |
| GG               | SEDE: SETTORE AMMINISTRATIVO<br>Timbrature | Giustificativi                              |                 | Ore lav.       | Monte -  | Monte + Orario          |                   |                 |
| sa 01            |                                            |                                             |                 |                |          |                         | ONL               |                 |
| $do*02$          |                                            |                                             |                 |                |          |                         | <b>ORAMM</b>      |                 |
| lu 03            | e0755 u1230 e1305 u1610                    |                                             |                 | 07.40          |          | 00.28 AMM               |                   |                 |
| ma 04            | e0805 u1220 e1248 u1601                    |                                             |                 | 07.26          |          | 00.14 AMM               |                   |                 |
| me 05            | e0810 u1225 e1310 u1555                    |                                             |                 | 07.00          | $-00.12$ |                         | AMM               |                 |
| gi 06            | e0820 u1220 e1250 u1555                    |                                             |                 | 07.05          | $-00.07$ |                         | AMM               |                 |
| ve 07            | e0800 u1228 e1301 u1550                    |                                             |                 | 07.17          |          | 00.05 AMM               |                   |                 |
| sa 08            |                                            |                                             |                 |                |          |                         | ONL               |                 |
| $do+09$          |                                            |                                             |                 |                |          |                         | <b>ORAMM</b>      |                 |
| $1u$ 10          |                                            | <b>GG</b> : Ferie                           |                 | 07.12          |          |                         | AMM               |                 |
| ma 11            |                                            | <b>GG</b> : Ferie                           |                 | 07.12          |          |                         | AMM               |                 |
| me 12            |                                            | <b>GG</b> : Ferie                           |                 | 07.12          |          |                         | AMM               |                 |
| q11              |                                            | <b>GG</b> : Ferie                           |                 | 07.12          |          |                         | AMM               |                 |
| ve <sub>14</sub> |                                            | <b>GG</b> : Ferie                           |                 | 07.12          |          |                         | AMM               |                 |
| $sa+15$          |                                            |                                             |                 |                |          |                         | ONL               |                 |
| $do*16$          |                                            |                                             |                 |                |          |                         | <b>ORAMM</b>      |                 |
| $1u$ 17          |                                            | GG: Ferie                                   |                 | 07.12          |          |                         | AMM               |                 |
| ma 18            |                                            | <b>GG</b> : Ferie                           |                 | 07.12          |          |                         | AMM               |                 |
| me 19            |                                            | <b>GG</b> : Ferie                           |                 | 07.12          |          |                         | AMM               |                 |
| q120             |                                            | <b>GG: Ferie</b>                            |                 | 07.12          |          |                         | AMM               |                 |
| $ve$ 21          |                                            | <b>GG: Ferie</b>                            |                 | 07.12          |          |                         | AMM               |                 |
| sa 22            |                                            |                                             |                 |                |          |                         | ONL               |                 |
| $do*23$          |                                            |                                             |                 |                |          |                         | <b>ORAMM</b>      |                 |
| lu 24            | e0804 u1220 e1255 u1530                    |                                             |                 | 06.51          | $-00.21$ |                         | AMM               |                 |
| ma 25            | e0800 u1230 e1300 u1525                    |                                             |                 | 06.55          | $-00.17$ |                         | AMM               |                 |
| me 26            | e0750 u1235 e1255 u1558                    |                                             |                 | 07.38          |          | 00.26 AMM               |                   |                 |
| gi 27            | e0745 u1225 e1302 u1546                    |                                             |                 | 07.19          |          | 00.07 AMM               |                   |                 |
| ve 28            | e0800 u1234 e1304 u1600                    |                                             |                 | 07.30          |          | 00.18                   | AMM               |                 |
| sa 29            |                                            |                                             |                 |                |          |                         | ONL               |                 |
| $do*30$          |                                            |                                             |                 |                |          |                         | <b>ORAMM</b>      |                 |
| lu 31            |                                            | GG: Ferie                                   |                 | 07.12          |          |                         | AMM               |                 |
|                  |                                            |                                             |                 | 151.53         | $-00.57$ | 01.38                   |                   |                 |
|                  | 151.12 Ore rese<br>Debito mensile          | 151.53 Saldo mese                           |                 |                |          | 00.41 Saldo complessivo |                   | 00.41           |
|                  | Lavoro Ordinario - Serale - Giornaliero:   |                                             |                 |                |          |                         |                   |                 |
|                  | Ore di turno in fasce                      | 00.00 00.00 00.00 00.00 Ore di turno totali |                 |                |          | 00.00                   |                   |                 |
| Assenze          |                                            | del mese                                    | Competenze      | Fruito         |          | Residuo                 |                   |                 |
| 101<br>113       | (H)<br>Ferie<br>(H)<br>Visita medica       | 79.12<br>00.00                              | 231.00<br>18.00 | 79.12<br>00.00 |          | 151.48<br>18.00         |                   |                 |

**Figura 8 – Anteprima cartellino**

<span id="page-6-0"></span>Essendo un normale file formato PDF ha a disposizione tutti i comandi di sistema per il suo trattamento:

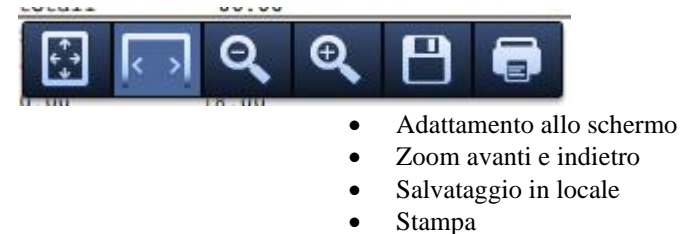

Per uscire dalla visualizzazione si utilizza la X in alto a destra come indicato dalla freccia rossa.

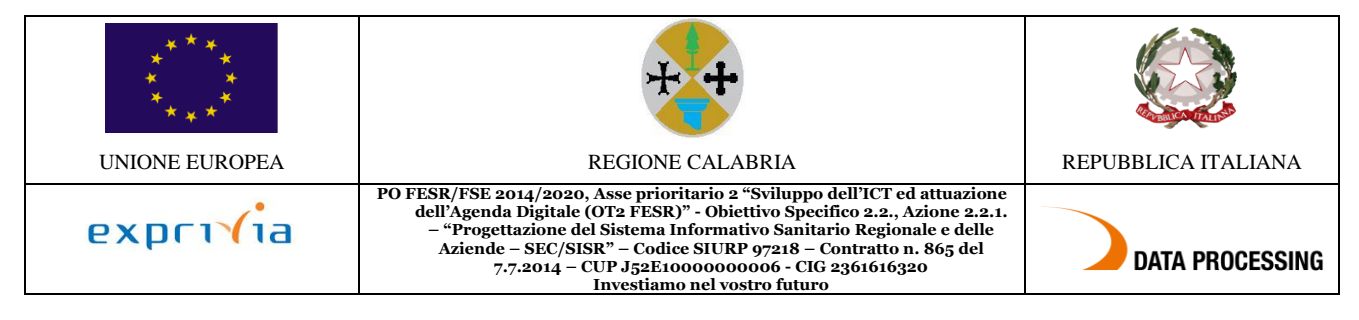

## <span id="page-7-0"></span>**2.4. Richiesta giustificativi**

#### *Premessa*

La funzione consente di effettuare le richieste di assenza, tra quelle previste nella lista (giustificativo), per il periodo voluto (giorni e/o ore). La lista dei codici è stabilita dall'azienda.

#### *Modalità operative*

Alla presente sezione si potrà accedere direttamente tramite il comando  $\mathscr{E}$  precedentemente illustrato.

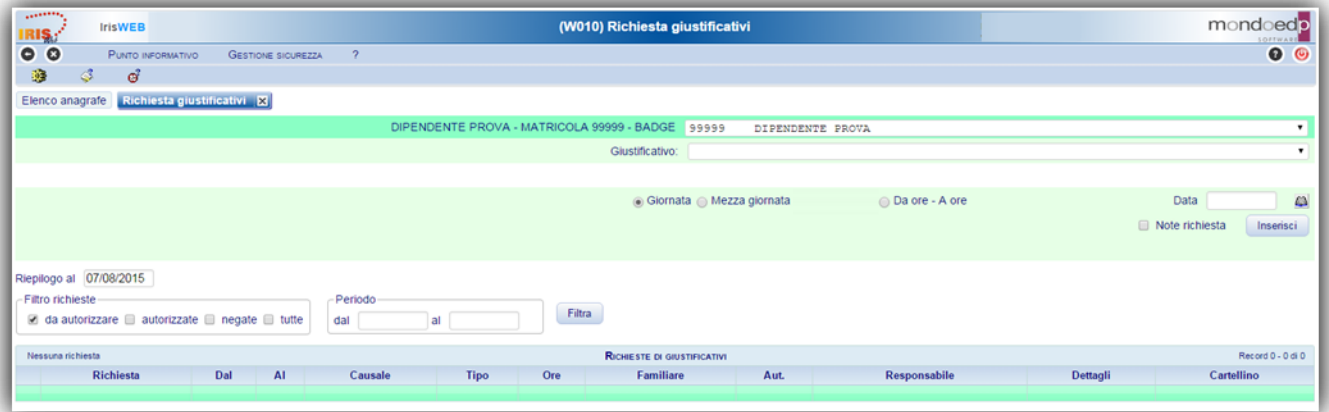

**Figura 9 – Richiesta giustificativo**

<span id="page-7-1"></span>La richiesta avviene selezionando la causale dalla lista di quelle disponibili ed inserendo il periodo voluto e la modalità di fruizione: Giornata, Mezza giornata o in ore. Nella videata sono presenti i seguenti campi: *Giustificativo*

| Giustificativo: |           |                                          |
|-----------------|-----------|------------------------------------------|
|                 | 030       | Permesso non retribuito dip.a tempo det. |
| ◎ Giornata 037  |           | Permesso esame / concorso                |
|                 | 040       | Permesso gravi motivi                    |
|                 | 041       | Permesso motivi personali                |
|                 | 101       | Ferie                                    |
|                 | 113       | Visita medica                            |
|                 | 114       | Diritto allo studio                      |
|                 | <b>PB</b> | PERMESSO BREVE                           |

**Figura 10 – Tipologia giustificativi**

#### <span id="page-7-2"></span>*Giornata Mezza giornata Numero Ore Da ore – A ore*

Permette di indicare la modalità di fruizione del giustificativo, in base a quanto previsto dalle regole di configurazione potranno essere attive o meno le seguenti scelte:

- *Giornata*: Il giustificativo copre l'intera giornata
- *Mezza giornata*: Il giustificativo copre mezza giornata
- *Numero ore*: La durata del giustificativo deve essere indicata nel formato ore.minuti nella casella successiva (es. 02.30)
- *Da ore - a ore*: Il giustificativo copre il periodo specificato nell'intervallo specificato nelle due caselle successive (esempio 15.30 - 18.30)

*Data*

• Viene specificato il periodo per il quale si vuole richiedere il giustificativo.

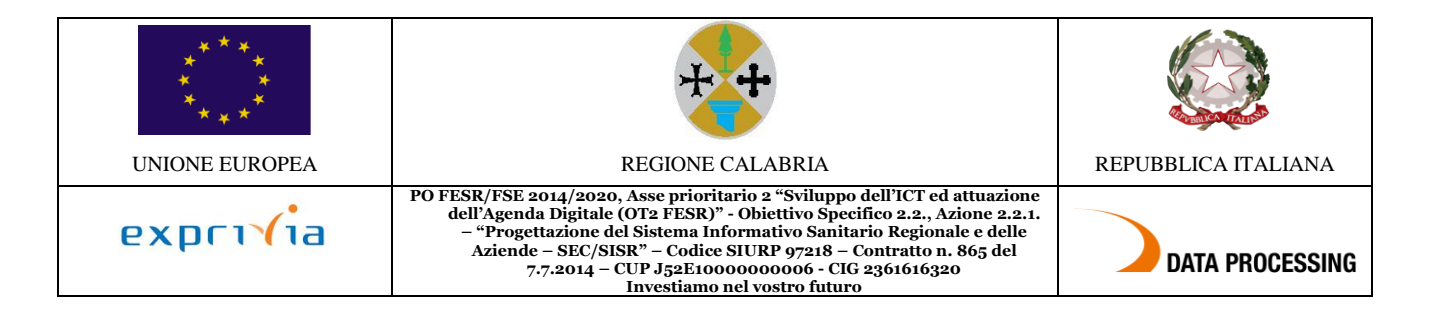

#### *Note*

Eventuali note a corredo della richiesta possono essere inserite nello spazio che si renderà disponibile selezionando Note richiesta П. il campo

Successivamente si potrà ancora intervenire in inserimento/modifica delle note scrivendo il testo nel campo "Note Richiesta" e registrandolo con il pulsante "Conferma note". Richiesta" e registrandolo con il pulsante "Conferma note".

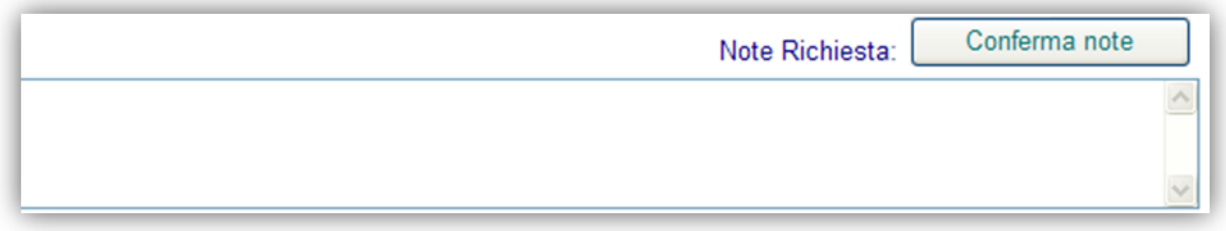

Le note si riferiscono alla richiesta selezionata sulla corrispondente riga della griglia che ne contiene l'elenco.

**N.B.:** ai fini dell'inoltro automatico della richiesta, ragionando quindi in termini di sistema, si sottolinea che l'inserimento delle note non è un requisito "obbligatorio". La gestione delle note si rimanda ad eventuali indicazioni di natura "organizzativa" da concordare con il proprio responsabile.

Tramite il pulsante la richiesta verrà dunque registrata e inoltrata.

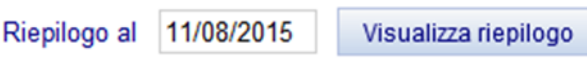

Il pulsante consente di visionare la situazione in termini di competenze, fruito e residuo, del giustificativo di assenza in oggetto alla data indicata.

Nella griglia che riassume lo stato delle richieste registrate, è possibile visualizzare tutte le richieste pendenti, di default vengono esposte le richieste "da autorizzare" si può agire su "Filtro richieste" e "Periodo" per visionare le condizioni volute.

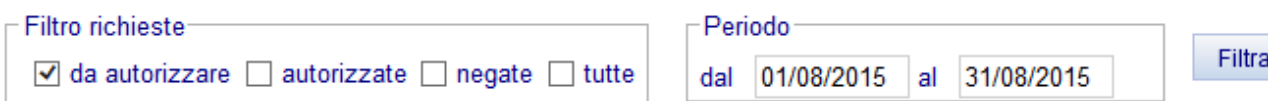

Dopo avere impostato i dati di ricerca, occorre premere il pulsante Filtra per ottenere le richieste ricercate.

E' importante notare che le assenze che sono presenti nel gruppo "da autorizzare" sono in attesa del visto del responsabile.

Comandi presenti in griglia per ogni richiesta che si trovi nello stato per cui l'operazione è consentita:

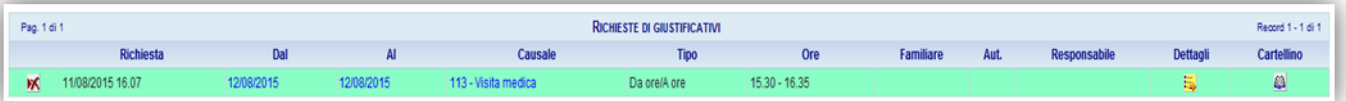

*Cancellazione richiesta.*

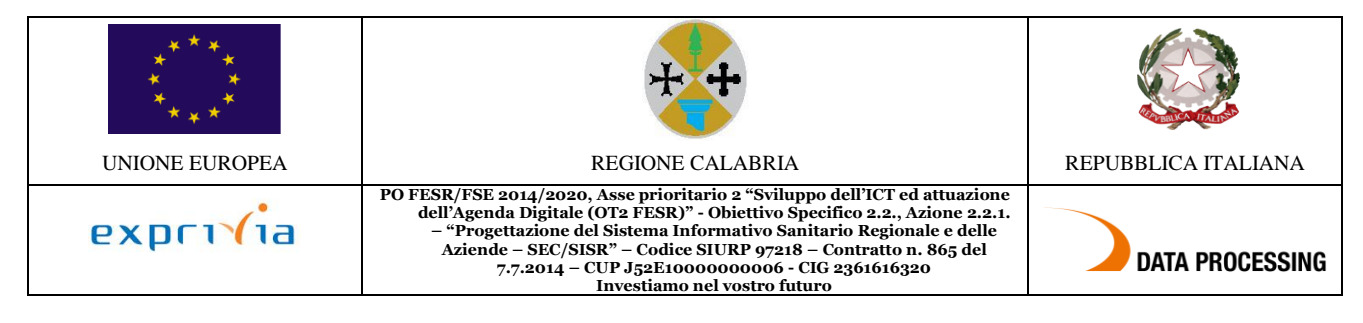

Disponibile fino a quando la richiesta non è stata autorizzata, ovvero fino a quando il relativo responsabile non l'ha presa in carico. Si evidenzia infatti che per autorizzazione si intende anche l'eventuale diniego da parte del responsabile. Consente di eliminare la richiesta come se non fosse mai stata effettuata. Utile nel caso si decida di rinunciare all'assenza o si voglia cambiare periodo.

## <span id="page-9-0"></span>**2.5. Richiesta modifica timbrature e/o omessa timbratura**

#### *Premessa*

In questa sezione il dipendente può richiedere, per una determinata data, l'inserimento delle timbrature mancanti, la cancellazione ed il cambio verso o causale per timbrature già esistenti.

#### *Esempio videata:*

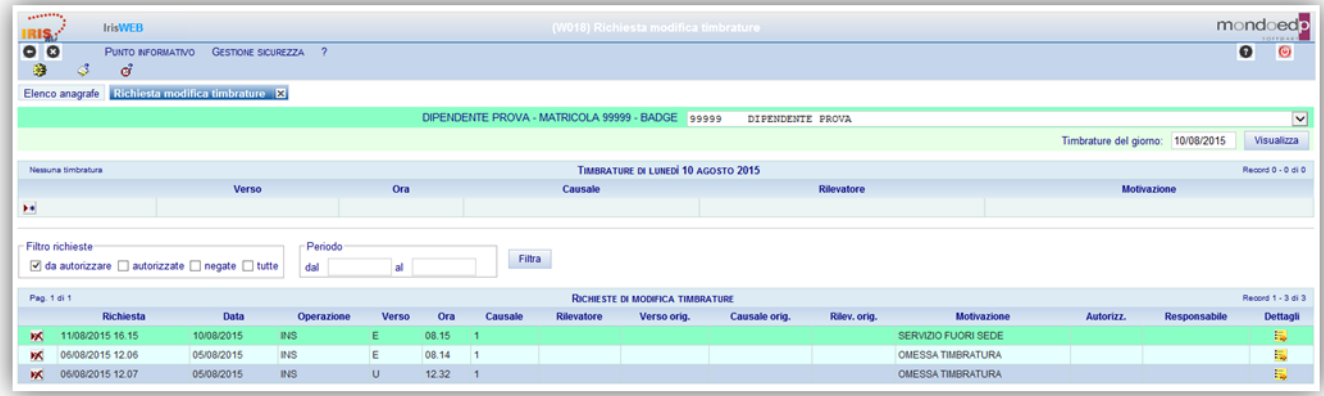

#### **Figura 11 – Richiesta autorizzazione timbrature**

<span id="page-9-1"></span>Accedendo a questa sezione vengono proposte le timbrature del giorno primo, oltre al solito elenco delle richieste come per la precedente funzione di richiesta giustificativi. Per agire su una giornata diversa, occorre impostarne la data nel campo "Timbrature del giorno" e premere il tasto "Visualizza".

#### *Modalità operative*

Alla presente sezione si accede direttamente tramite il comando  $\ddot{\mathbf{C}}$  precedentemente illustrato.

La richiesta di MODIFICA della timbratura può riguardare sia il verso (*Entrata – Uscita*) che la causale consentendo quindi in questo caso, di distinguere le entrate/uscite "ordinarie", che sono quelle che non hanno nessuna causale, dalle entrate/uscite per servizio descritte invece come *E/U per servizio* o altre cause ancora (es. chiamata in reperibilità), comprese tra quelle previste dall'azienda nell'apposita lista a discesa denominata *Causale*.

Il cambio del verso si effettuerà semplicemente spostando "il pallino" tramite clic del mouse nel campo *Entrata* o *Uscita*. Indipendentemente dal cambio del verso si potrà modificare la causale. E' importante che sia sempre rispettata la coerenza logica tra le timbrature della giornata (es. non si può avere una timbratura in entrata senza una corrispondente timbratura di uscita a "chiusura").

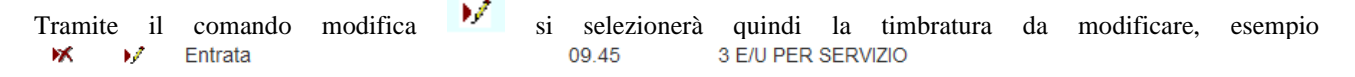

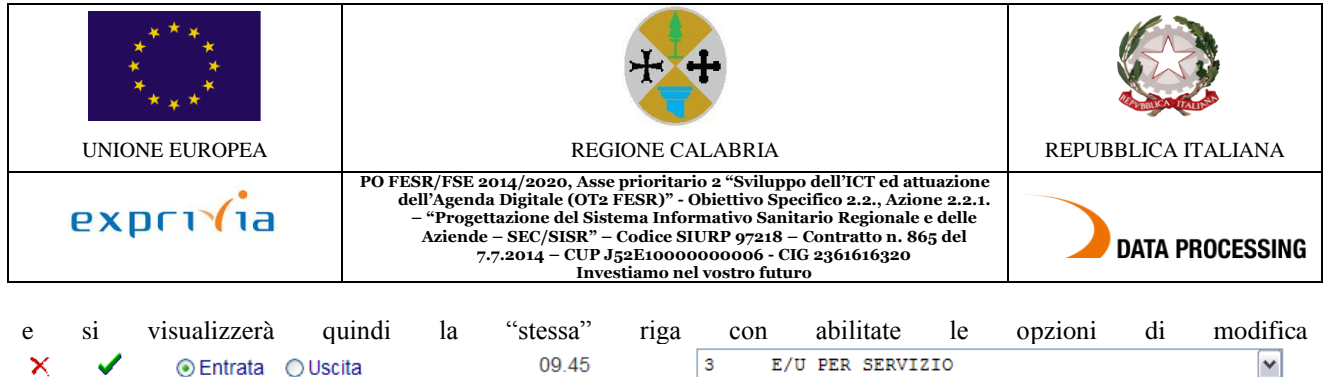

Una volta apportate le modifiche del caso si dovrà confermare con il pulsante  $\bullet$  o annullare l'operazione con il pulsante  $\mathsf{X}$ .

La richiesta di CANCELLAZIONE di una timbratura avviene tramite il pulsante **della riga corrispondente alla** cancellare. timbratura da cancellare.

Esempio: **K** W Uscita

10.30 3 E/U PER SERVIZIO

Tramite un messaggio verrà richiesta la conferma dell'operazione.

Per poter <u>INSERIRE</u> delle omesse timbrature, si dovrà utilizzare il pulsante <sup>1</sup>#la cui pressione predisporrà gli appositi spazi per l'indicazione di Verso, Ora ed eventuale Causale della timbratura richiesta.

L'inserimento dovrà essere confermato con il pulsante  $\blacktriangledown$  o viceversa lo si potrà annullare con il pulsante  $\blacktriangledown$ .

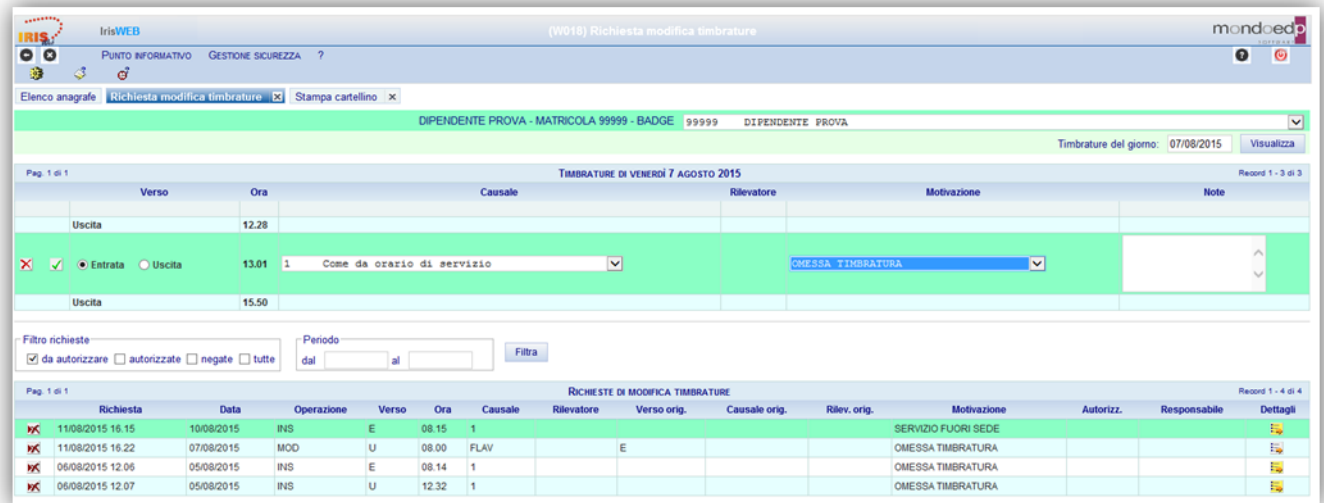

**Figura 12 – Inserimento modifica timbrature**

<span id="page-10-0"></span>Con la stessa logica indicata precedentemente per le richieste di assenze, l'inserimento note è opzionale ai fini delle richieste.

Anche in questo caso, fino a che l'autorizzazione non verrà gestita dal relativo responsabile, sarà possibile cancellare la richiesta stessa, tramite il comando  $\mathbf{\hat{M}}$  che compare nella griglia a fianco delle richieste che si possono eliminare.

Per l'indicazione di omessa timbratura il campo *Causale* non è necessario, se previsto occorre specificare la Motivazione attingendo dalla specifica lista.